# その1 パターン(寸法)

押し出しで 100 × 50 × 1 の長方形板を作成する。(FRONT 面をクリックし「押し 出し」を選び,スケッチビュー<sup>47</sup>をクリック。指定寸法で長方形をスケッチ。中ボタン で作画終了.スケッチ終了後、押し出し長さを入力。) 左下 10×10 の位置にφ5 の貫通穴を作成する

(「穴」をクリックして長方形の左下付近をクリック.現れた二つのハンドルをそれぞれ長 方形の左辺と下辺にドラッグ. 寸法をクリックして修正)

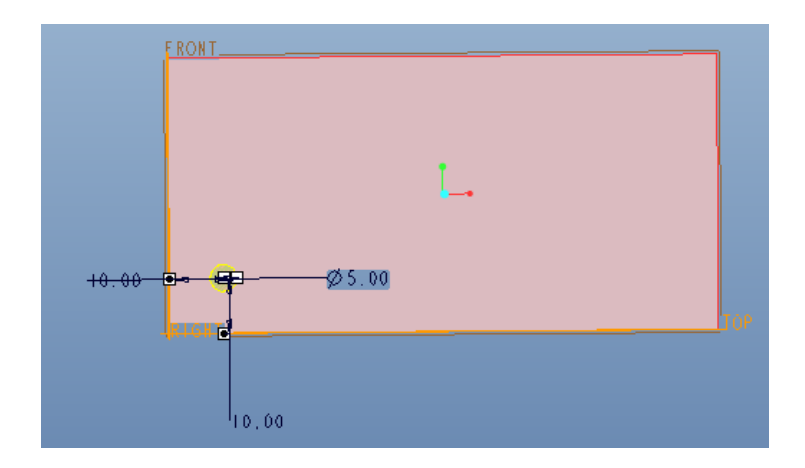

穴をクリックしてアクティブ状態(赤)にした後, パターンアイコン <sup>[111]</sup> をクリックする パターンの種類として「寸法」を選び,パターン数を「4」とする。

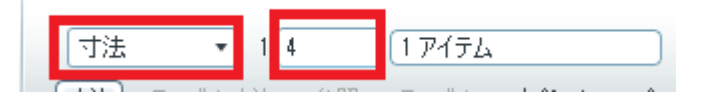

アイテムを選択欄で,穴の下辺からの寸法 10 をクリックする。

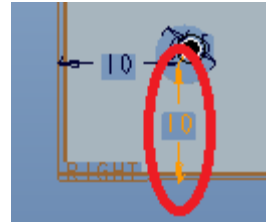

「寸法」タブをクリックして増分を 10 とする

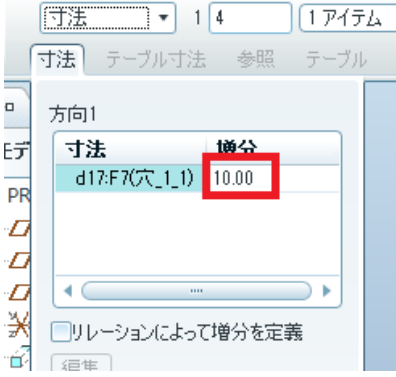

画面には垂直方向にパターンのマークが垂直方向に4つ表示される。

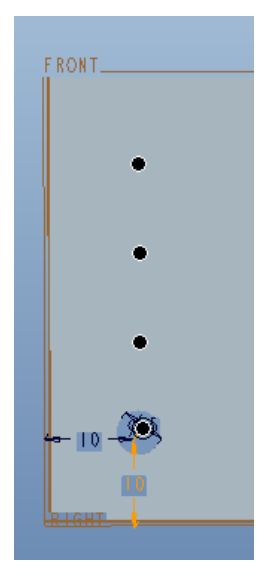

次に第 2 方向として左辺からの距離 10 をピックする。

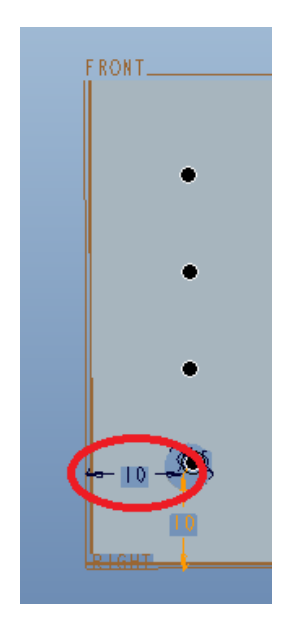

第 2 方向のパターン数として 9 を指定する。

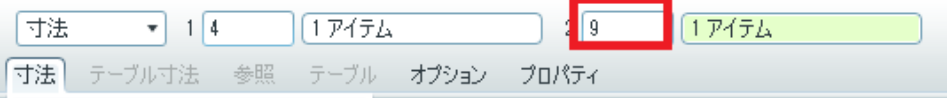

第 2 方向の増分として「10」を指定する。

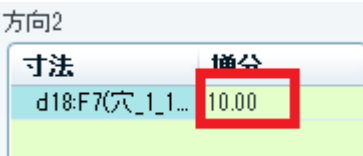

水平方向に9つのパターンマークが表示される

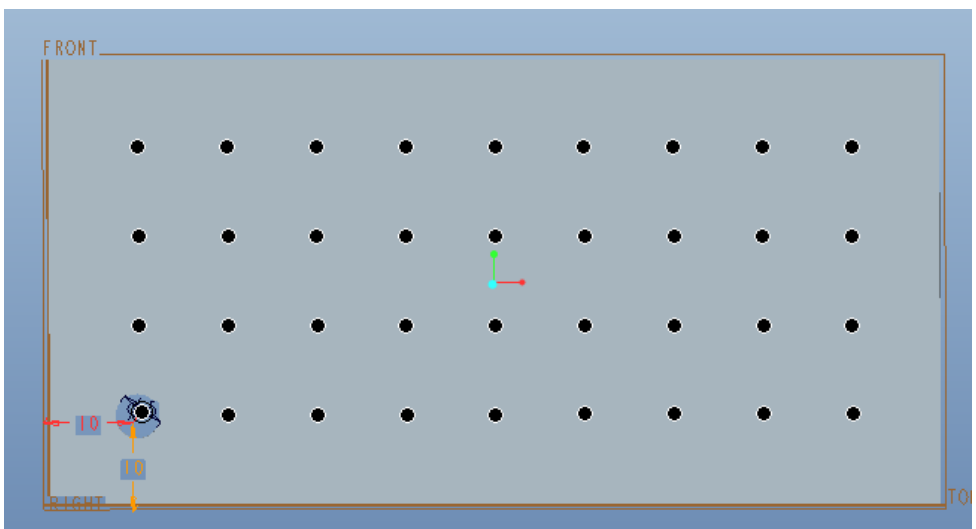

終了ボタンをクリックする

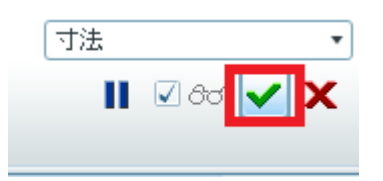

下のようにパターンが完成する

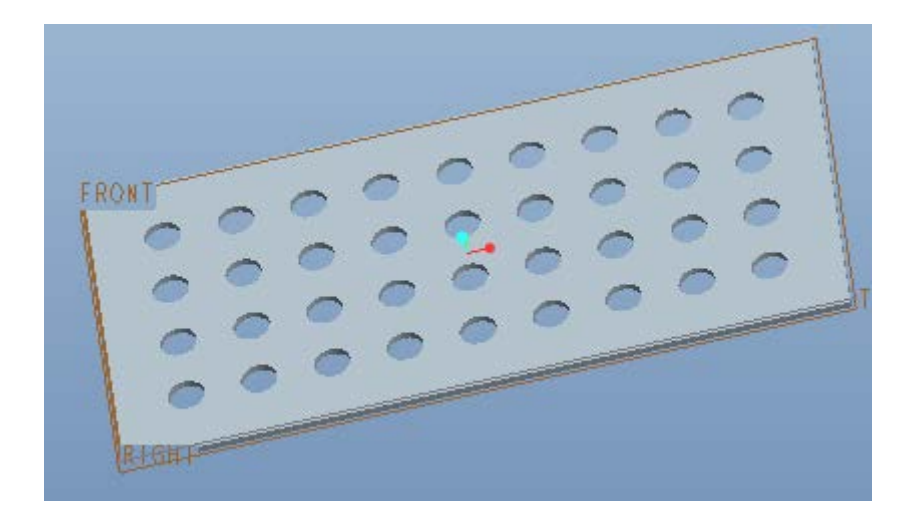

# その2 パターン(軸)

押し出しによって内径 100,外径 120,高さ 300 の円柱を作成する。 次に軸ツールで円筒の中心に軸を作成する。

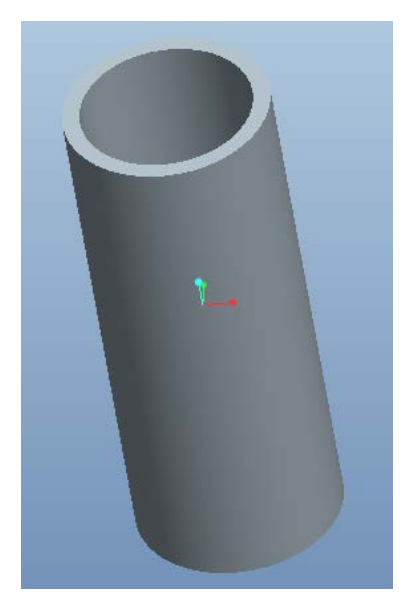

穴あけツールで,円筒の下から 30[mm]の位置にφ20[mm]の穴を空ける。

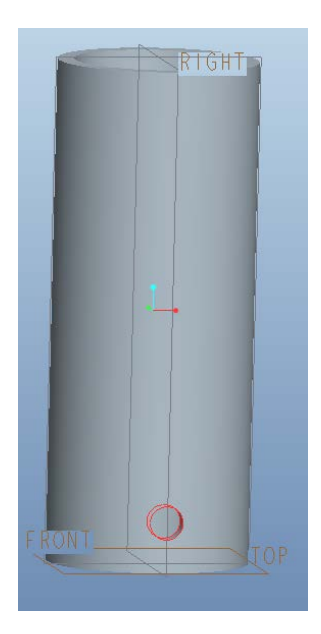

穴をクリックしてアクティブにした後, バターンアイコン **| | | | | | を**クリックする。 パターンの種類として軸を選び、円筒の中心軸をクリックする。また、パターンの数を4 とする。

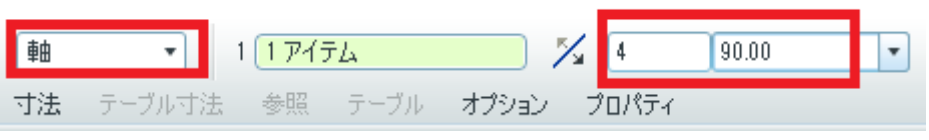

画面にパターンのマークが円周方向に4つ表示されるのを確認し、終了ボタン ックする。

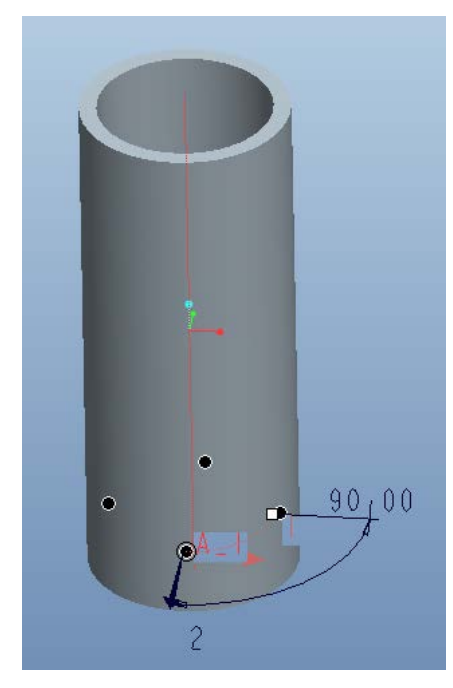

以下のようにパターンが完成する。

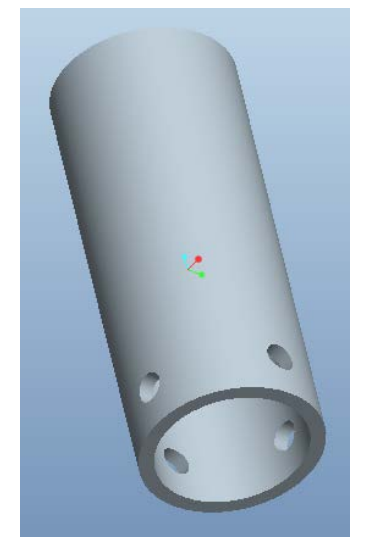

スウィープ(軌道に沿って移動する断面により定義されるフィーチャー)

1.基盤の作成

FRONT 面をクリックし「押し出し」を選び,スケッチビュー<sup>を</sup>するクリックする。FRONT 面に 200×100 の長方形をスケッチする。このとき, RIGHT 面が対称面となるように配置 する。押し出し長さは 50 とする。

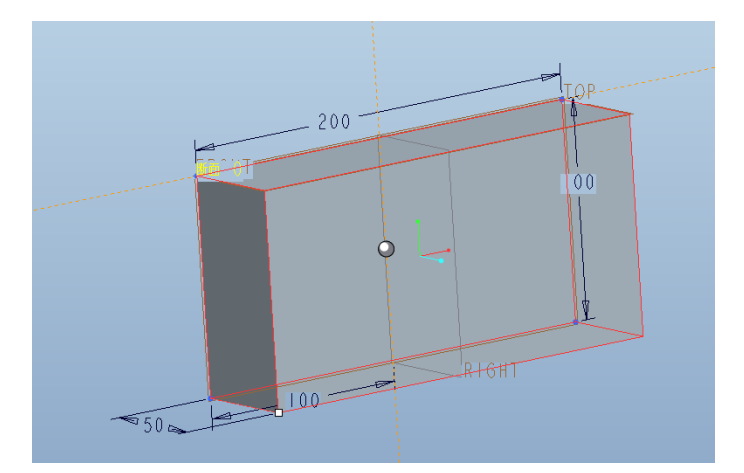

2.押し出し軌道のスケッチ

RIGHT 面をクリックしてアクティブにする(下図)。

$$
\mathsf{R} \rightarrow \mathsf{R}
$$

 $\sim$ 

スケッチビュー ※ をクリック

(2017 弓削注記:スケッチ設定をクリックし回転方向を指定することにより下図のような 位置関係にする)

参照 <sup>12</sup> をクリックして FRONT 面および RIGHT 面と平行な押し出し面を二つクリック (下図の赤矢印) →閉じる

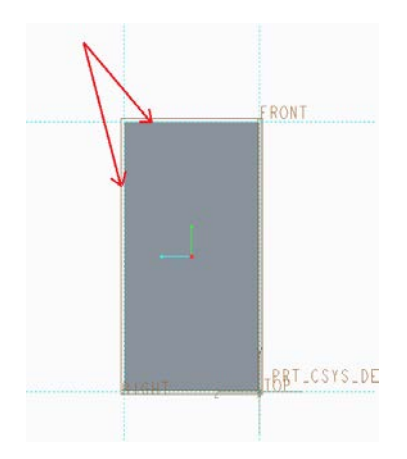

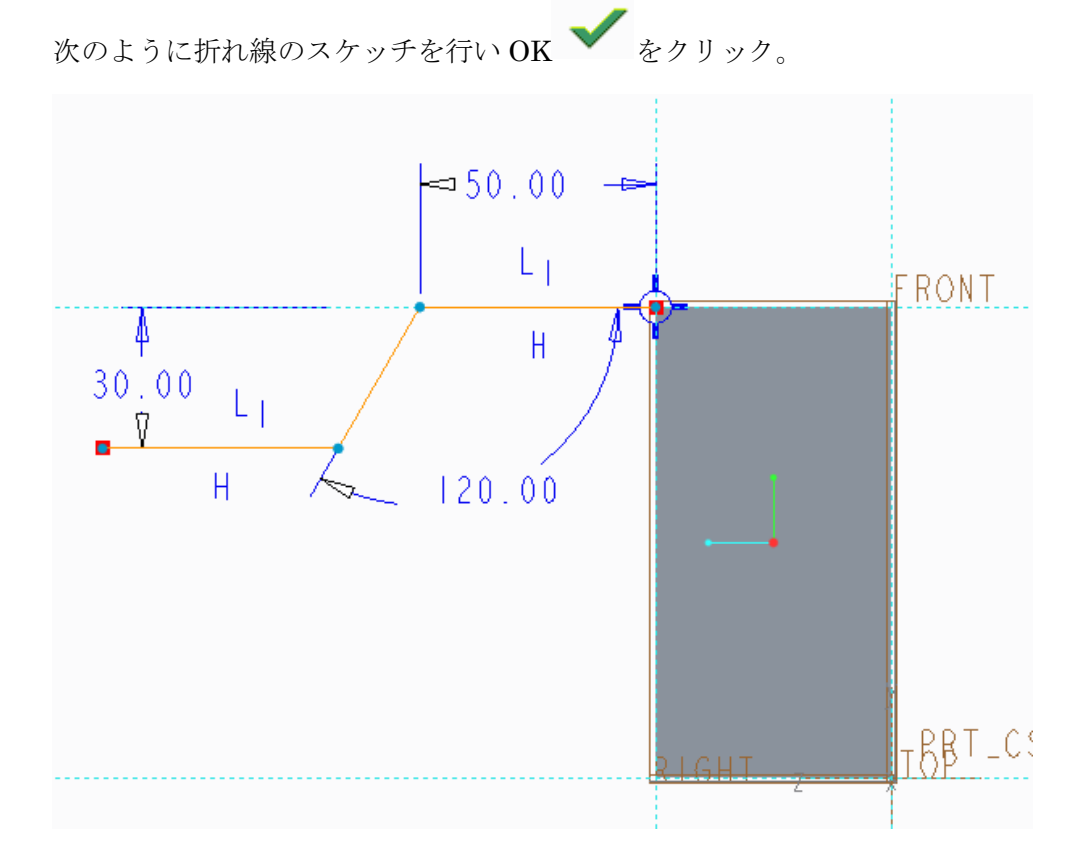

モデル→スィープをクリックする。スィープの作業画面となるので、スケッチした軌道を クリックする。軌道のスタート位置と方向が→で示される(スタート位置を変更したい場 合は軌道をもう一度クリックする)。

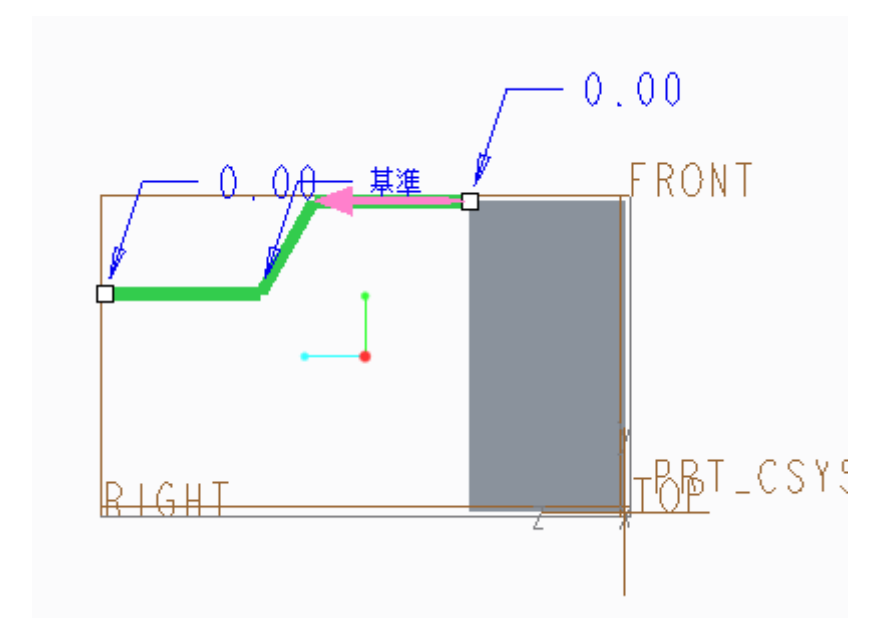

「断面の作成」 続いて「スケッチビュー」 <mark>や</mark> をクリックする。

### RIGHT 面を中心に 80×40 の長方形をスケッチする。

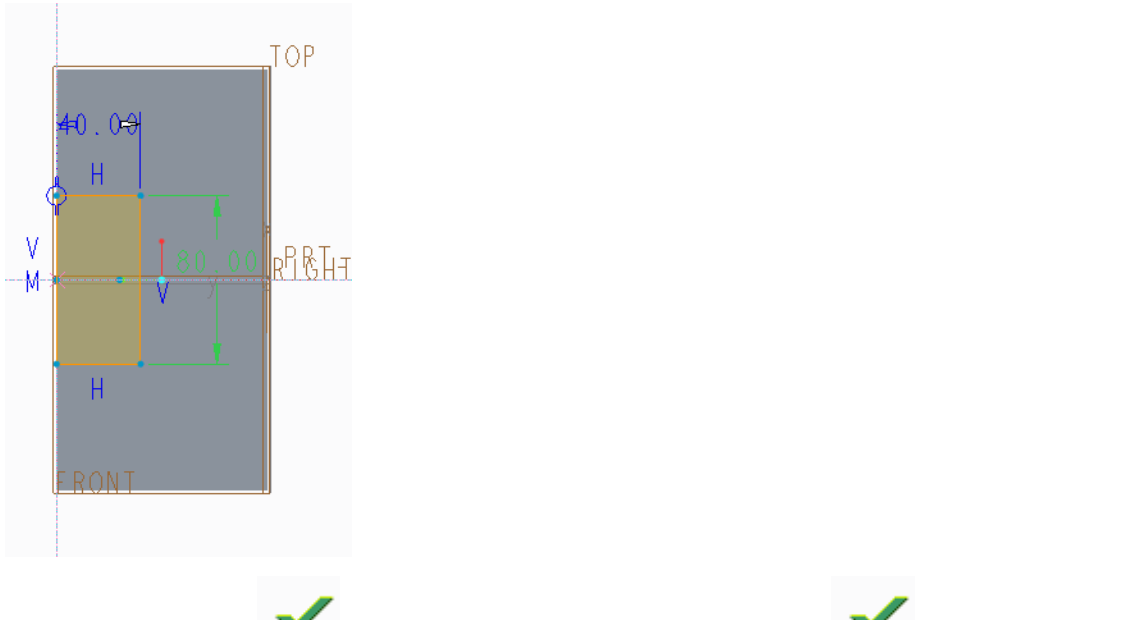

スケッチの「終了」 をクリックし、、さらにスイープの終了 をクリックすると 下図のようにスイープフィーチャが作成される。

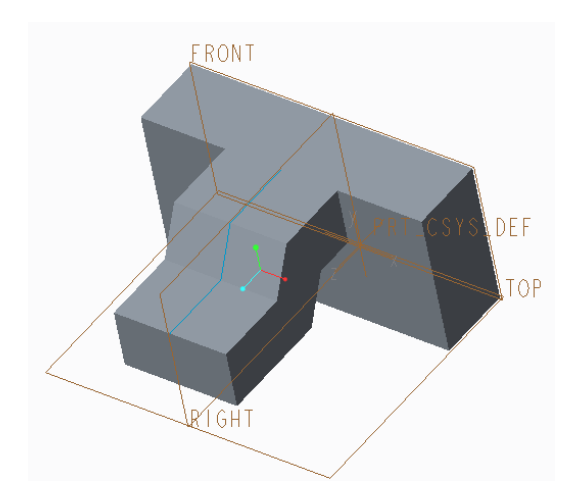

### ヘリカルスイープ

ヘリカルスィープではある断面を回転軸のまわりをらせん状に回転させることによって 「ばね」を作成する。

初めに回転の中心軸とスィープ軌道(軌道を中心軸で回転した面内をばねの中心点が回転 しながら通過する)をスケッチする。

#### モデル→スケッチをクリックする。

スケッチ平面として FRONT 面をクリックし、スケッチダイアログボックスの「スケッチ」 ボタンを押す。続いて「スケッチビュー」アイコンをクリックする。 直線を下図のようにスケッチする。

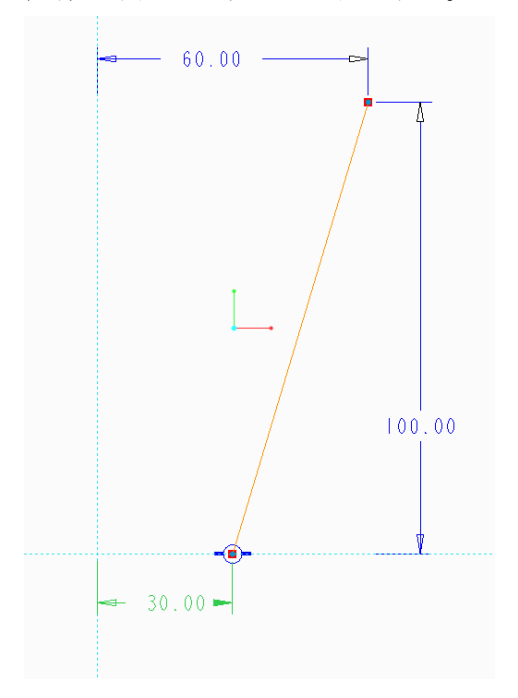

続いて RIGHT 面と重なるように「中心線」をスケッチする。

(下図の赤線)

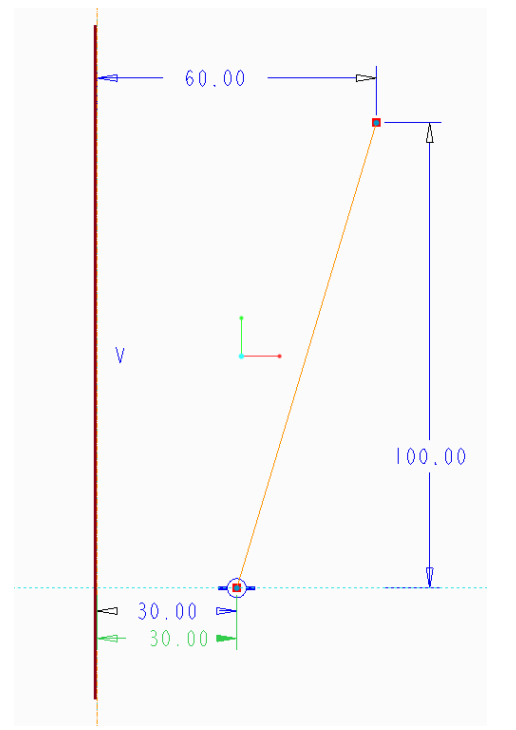

スケッチを終了する。

モデル→スィープ→ヘリカルスィープ をクリックする。

(2017 年 5 月:弓削注記 スケッチした直線と中心線をクリックする。) 矢印をクリックすると開始点が変更されるので下図のように上の点を開始点にする。

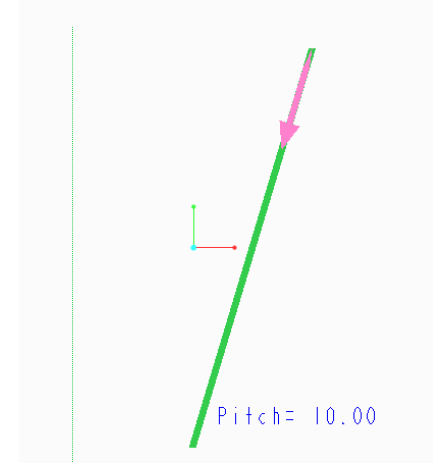

軌道をスケッチするための平面として FRONT 平面をクリックする。

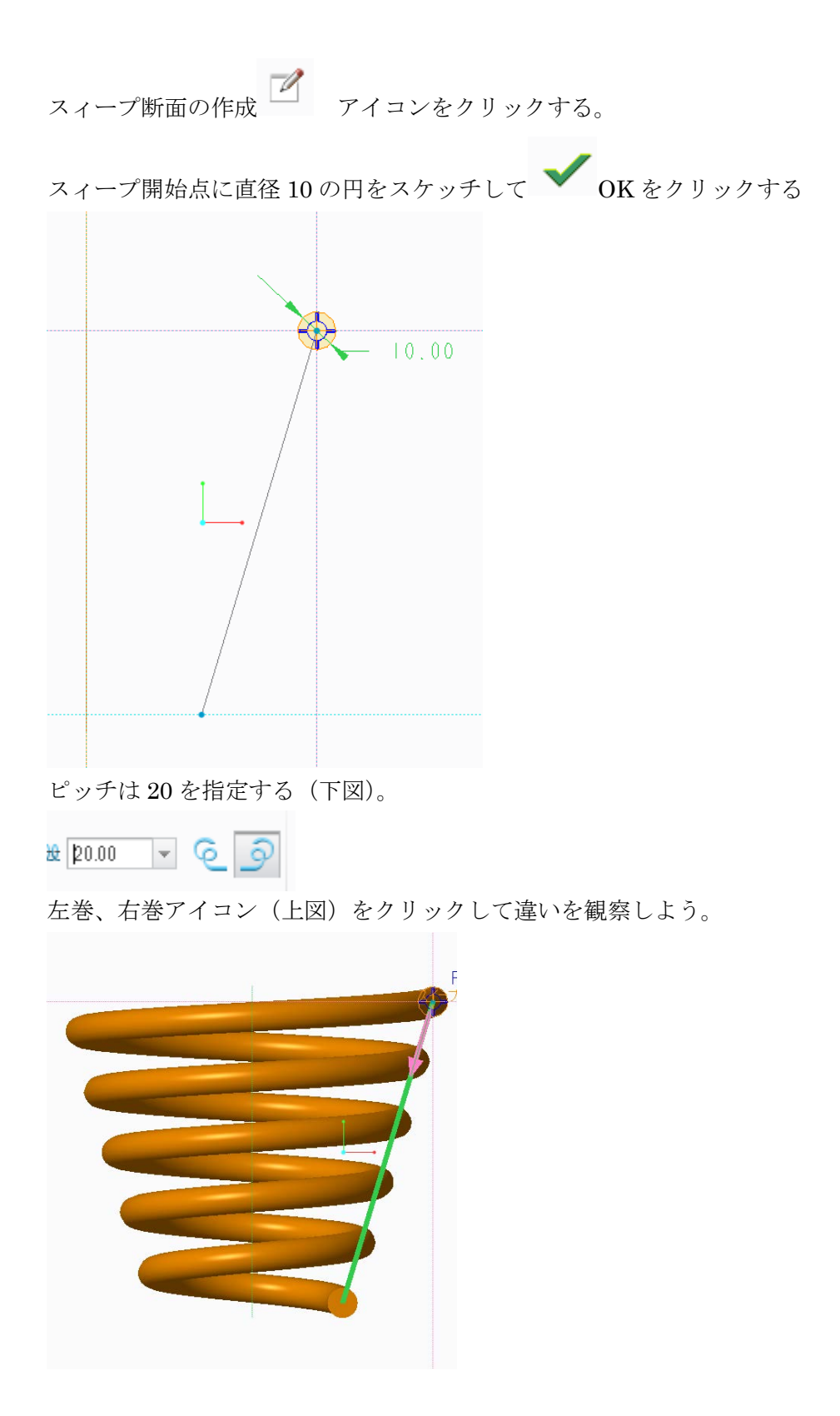

最後に終了ボタンをクリックする。